### <span id="page-0-0"></span>TOPCAT and how to use it for Gaia

#### Mark Taylor (University of Bristol)

Gaia DR1 Workshop ESAC, Madrid

2 November 2016

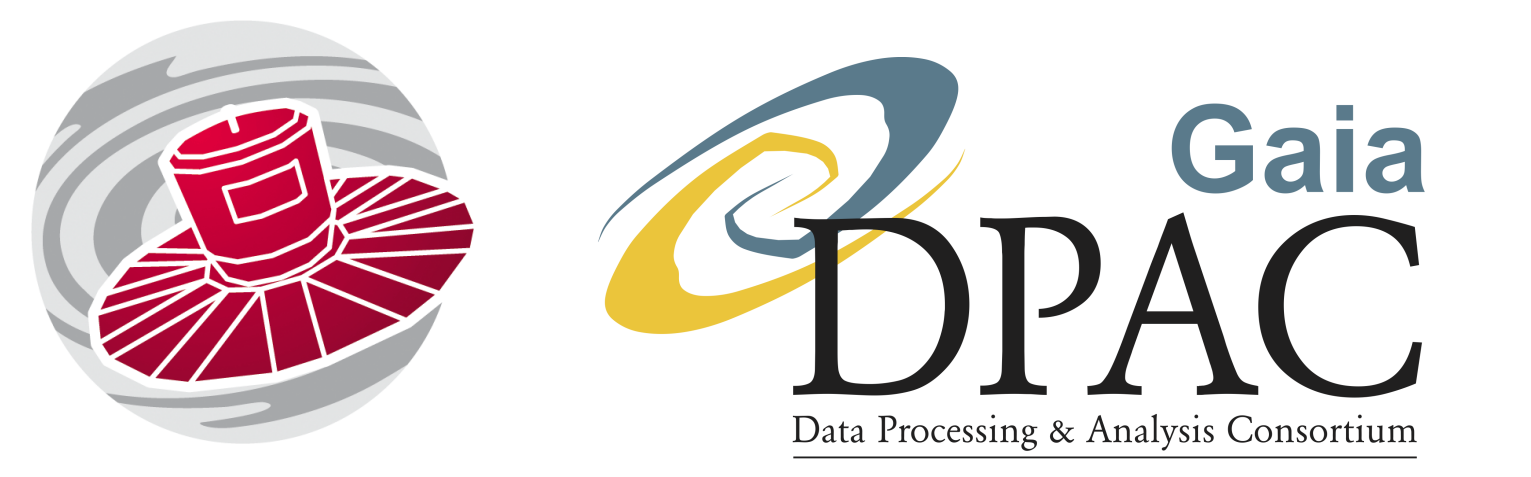

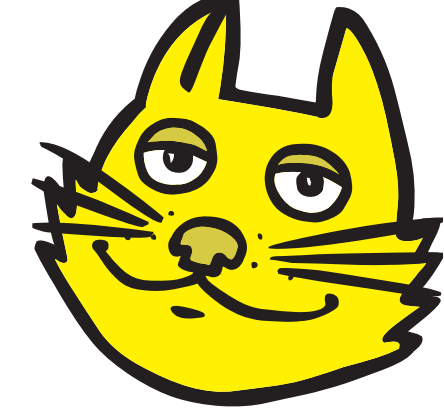

\$Id: tcgaia\_esac.tex,v 1.1 2016/10/14 15:23:07 mbt Exp \$

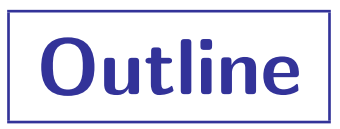

#### TOPCAT

• very short intro

#### Accessing Gaia-DR1 Data from TOPCAT

- GACS web interface
- Cone Search
- CDS XMatch client
- TOPCAT TAP window
- TGAS FITS file download
- (others)

#### Examples

- Pleiades distance determination
- Match with local catalogue
- TGAS-Hipparcos colour-magnitude diagram
- All-sky density maps

# TOPCAT

#### TOPCAT = Tool for OPerations on Catalogues And Tables

#### Capabilities:

- Does stuff with tables
- Talks to the Virtual Observatory

#### Help is available:

- Comprehensive [HTML](http://www.starlink.ac.uk/topcat/sun253/) / [PDF](http://www.starlink.ac.uk/topcat/sun253.pdf) user manual
- Help for Window **[2]** button on every window
- Email support:
	- $\triangleright$  on list: topcat-user@bristol.ac.uk
	- $\triangleright$  in person: m.b.taylor@bristol.ac.uk
- Acknowledgement: [2005ASPC..347...29T](http://adsabs.harvard.edu/abs/2005ASPC..347...29T)

<http:/www.starlink.ac.uk/topcat/>

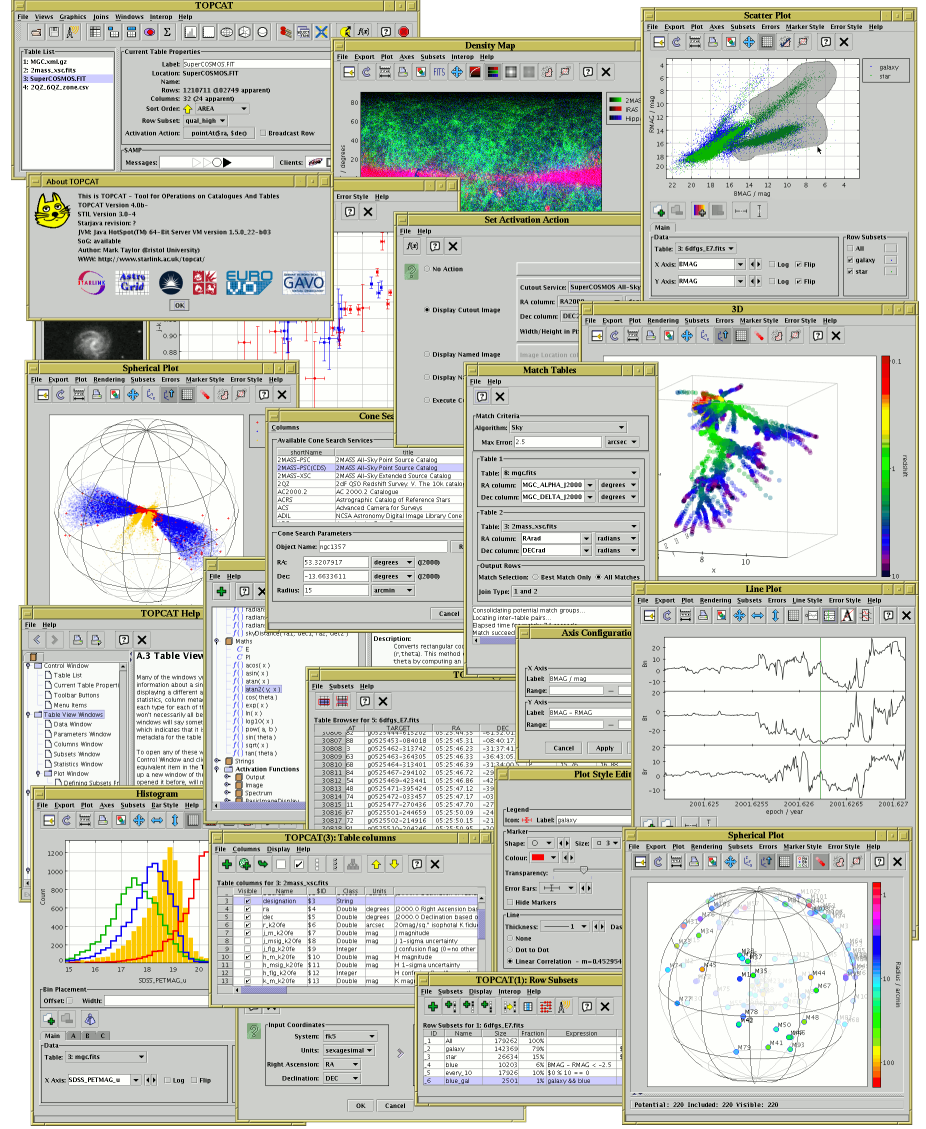

## Data Access: GACS

#### GACS Web interface

- Details
	- . <http://gea.esac.esa.int/archive>
- Suitability:
	- $\triangleright$  large or complex queries
	- $\triangleright$  has all Gaia DR tables
	- $\triangleright$  persistent uploads
	- $\triangleright$  result table management
	- $\triangleright$  precalculated neighbour tables
	- $\triangleright$  large compute resources
	- $\triangleright$  ...
- Usage:
	- $\triangleright$  Download  $\blacksquare$  result table to local disk and  $\blacksquare$  Load into TOPCAT
	- $\triangleright$  Or use SAMP button  $\blacktriangleright$  to transmit directly to TOPCAT

(requires GACS access using HTTP not HTTPS)

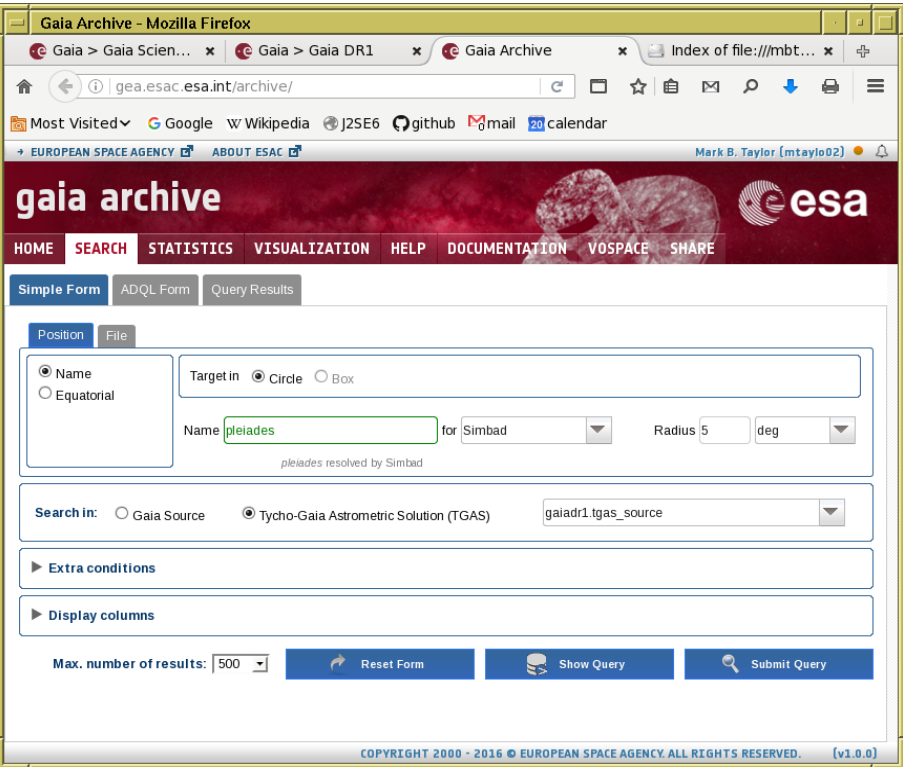

## Data Access: Cone Search

#### Use TOPCAT's Cone Search window

- Details:
	- $\triangleright$  Retrieves all Gaia/TGAS sources within a given radius of a given sky position
- Suitability:
	- $\triangleright$  If you want all Gaia sources in given sky region
	- $\triangleright$  Only selects on position (but can restrict further in TOPCAT)
	- $\triangleright$  Limit: 10 million rows
- Usage:
	- **VO** Cone Search menu item
	- $\triangleright$  Keywords: "gaia"  $\rightarrow$  Find Services
	- . Select service ARI-Gaia
	- $\triangleright$  Fill in Object Name or RA/Dec and Radius, and hit OK
	- $\triangleright$  Verbosity selector controls which columns are included
	- . Documentation: <http://www.starlink.ac.uk/topcat/sun253/ConeSearchDialog.html>

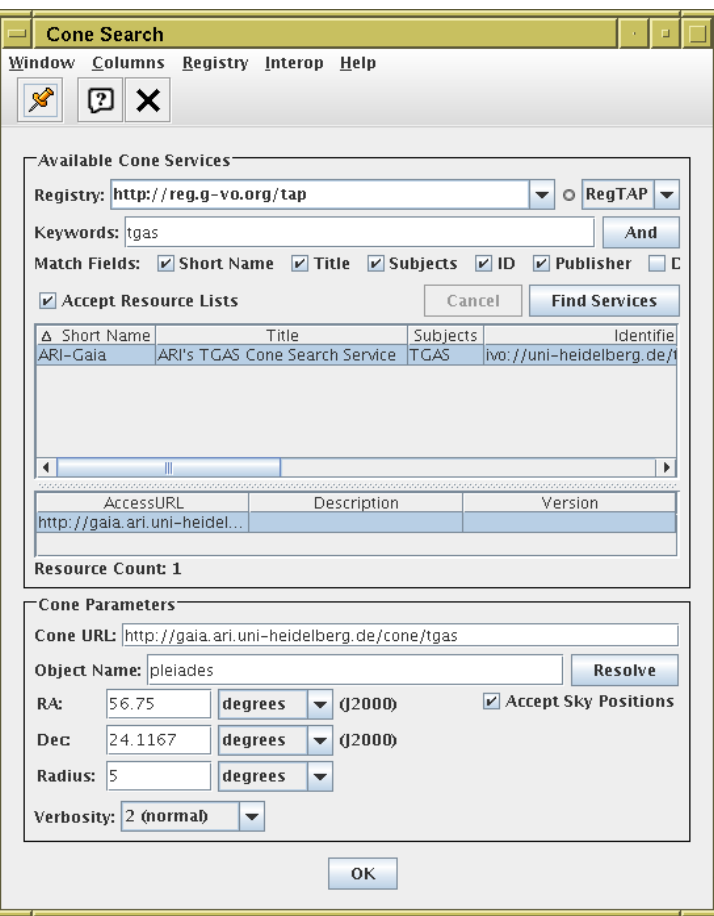

## Data Access: CDS X-Match

#### Use TOPCAT's CDS Upload X-Match window

- Details:
	- $\triangleright$  Fast, scalable service for crossmatching VizieR tables
	- $\triangleright$  TOPCAT can use it for crossmatch of loaded table against Gaia
- Suitability:
	- $\triangleright$  Nearest/all nearby Gaia sources for each row of local table
	- $\triangleright$  Scales to millions (or more) of rows
	- $\triangleright$  Not all columns returned
	- $\triangleright$  Only selects on position (but can restrict results further in TOPCAT)

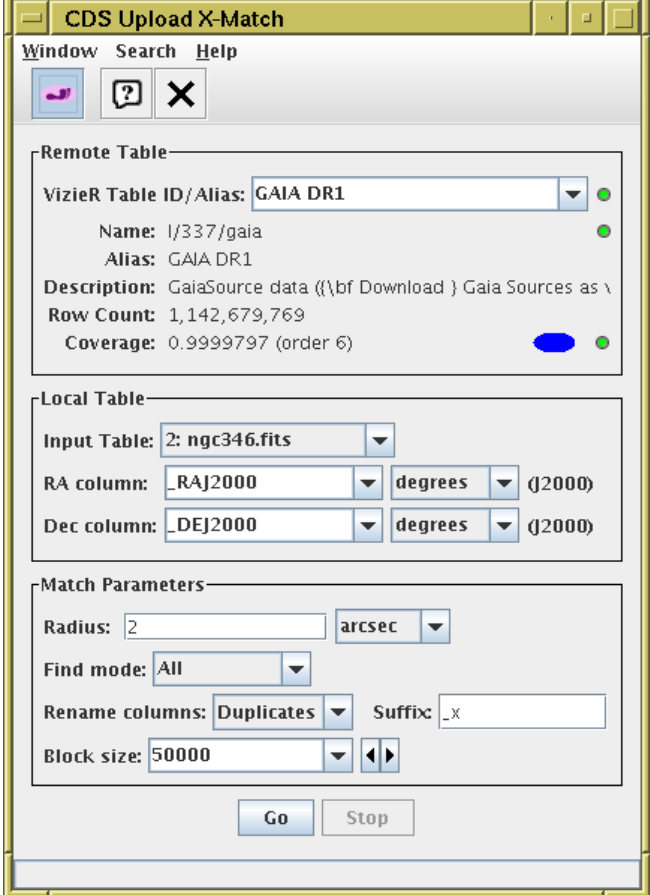

- Usage:
	- Load local table into TOPCAT (or get it from VizieR, or TAP, or ...)
	- $\triangleright$  **X** VO|CDS Upload X-Match menu item or toolbar button
	- . Select VizieR Table ID/Alias: "GAIA DR1"
	- . Docs: <http://www.starlink.ac.uk/topcat/sun253/CdsUploadMatchWindow.html>
	- $\triangleright$  Ack: "This research made use of the cross-match service provided by CDS, Strasbourg."

## Data Access: TOPCAT TAP Window

#### Use TOPCAT's TAP (Table Access Protocol) client window

- Details:
	- $\triangleright$  Talks directly to GACS/ARI TAP services, and other non-Gaia TAP servers
	- $\triangleright$  Similar functionality, different GUI to GACS web interface
- Suitability:
	- $\triangleright$  Suitable for ADQL queries
	- $\triangleright$  Better integrated into TOPCAT than GACS web interface
		- results load directly into TOPCAT
		- can upload tables from TOPCAT
	- $\triangleright$  Table/column metadata browsing different
	- $\triangleright$  ADQL editing features (multi-tab, validation, undo/redo, ...)
	- $\triangleright$  Limits:  $10^5$  rows (GACS),  $10^7$  rows (ARI)
- Usage:
	- $\triangleright$   $\frac{1}{2}$  VO Table Access Protocol (TAP) Query menu item or toolbar button
	- Select Service Keywords: "gaia"  $\rightarrow$  ARI-Gaia or [ESA] GAIA
	- . Docs: <http://www.starlink.ac.uk/topcat/sun253/TapTableLoadDialog.html>

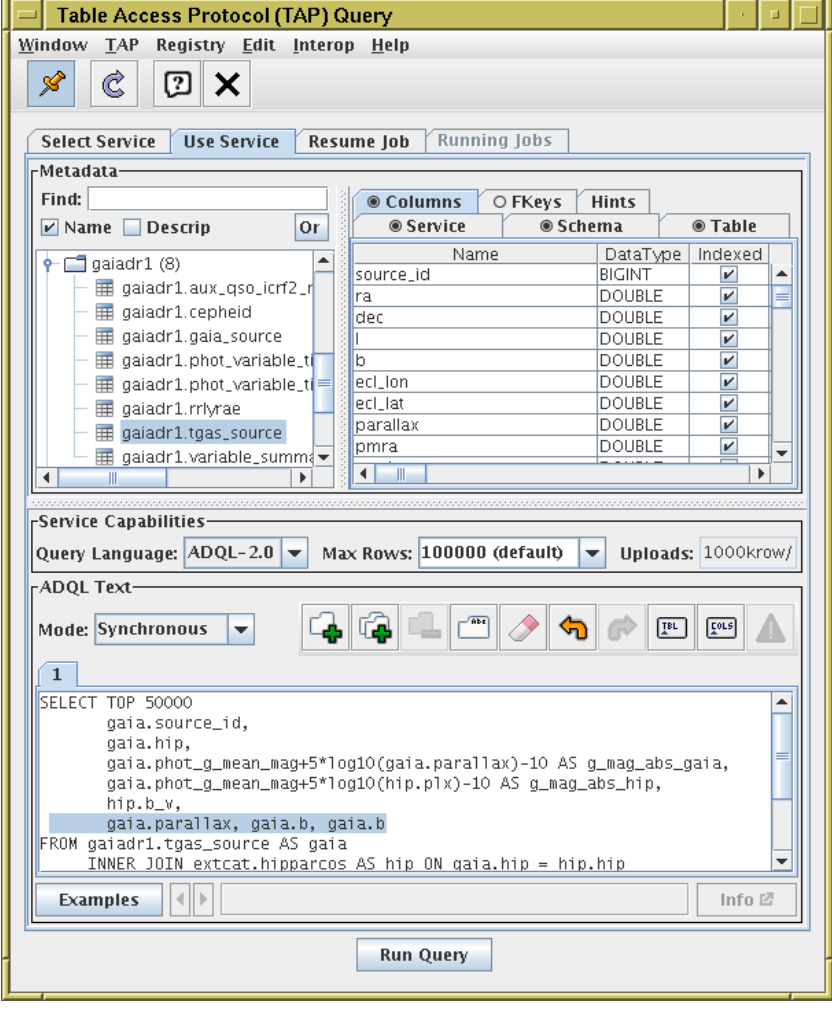

## Data Access: TGAS Download

#### Use monolithic TGAS FITS file

- Details:
	- $\triangleright$  Download to local disk, e.g.: [http://andromeda.star.bristol.ac.uk/data/tgas\\_source.fits](http://andromeda.star.bristol.ac.uk/data/tgas_source.fits)
	- . Size: 2 057 050 rows × 60 columns, ∼660 Mb
- Suitability:
	- . Good size for TOPCAT (unlike gaia source, ∼325 Gb)
	- $\triangleright$  If you want all TGAS data, this may be the easiest way to use it in TOPCAT
- Usage
	- $\triangleright$  Load into TOPCAT using  $\vert \triangleleft \vert$  Load window or from command line (instantaneous)

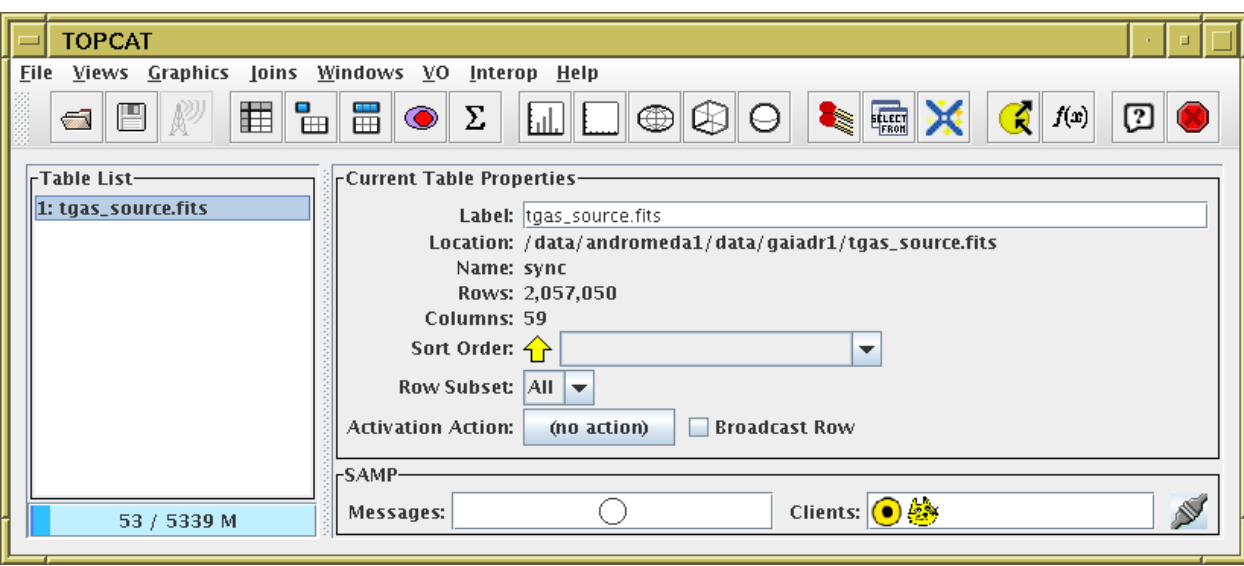

Mark Taylor, TOPCAT and how to use it for Gaia, Gaia DR1 Workshop, ESAC, Madrid, 2 November 2016 8[/35](#page-0-0)

## Data Access: Others

Other ways to get Gaia DR1 data into TOPCAT:

- ARI-Gaia web page (<http://gaia.ari.uni-heidelberg.de/>)
	- $\triangleright$  nice GUI
	- $\triangleright$  precalculated statistics, single source search  $+$  TAP, Cone Search, more to come
- CDS X-Match web page (<http://cdsxmatch.u-strasbg.fr/xmatch>)
	- $\triangleright$  allows VizieR/Gaia crossmatch as well as local/Gaia crossmatch
- VizieR (<http://vizier.u-strasbg.fr>)
	- $\triangleright$  Standard CDS interface  $+$  API (including access from TOPCAT)
- Gaia@AIP (<https://gaia.aip.de/>)
	- $\triangleright$  Scriptable multi-threaded MySQL queries (beta)
- And more ...

## Example A: Pleiades distance

#### Determine parallax of Pleiades (following Gaia-DR1 paper)

- Cone search TGAS within 5° of Pleiades
- Plot pmra vs pmdec
- Identify comoving sources, create subset graphically
- Plot parallax histogram of comoving subset
- Restrict subset further to exclude parallax outliers
- $\bullet\;$  Use Statistics window to determine cluster  $\mu_\varpi, \, \sigma_\varpi$
- Visualise cluster and non-cluster sources: in 3d space, showing proper motions

### A.1: TGAS Cone Search

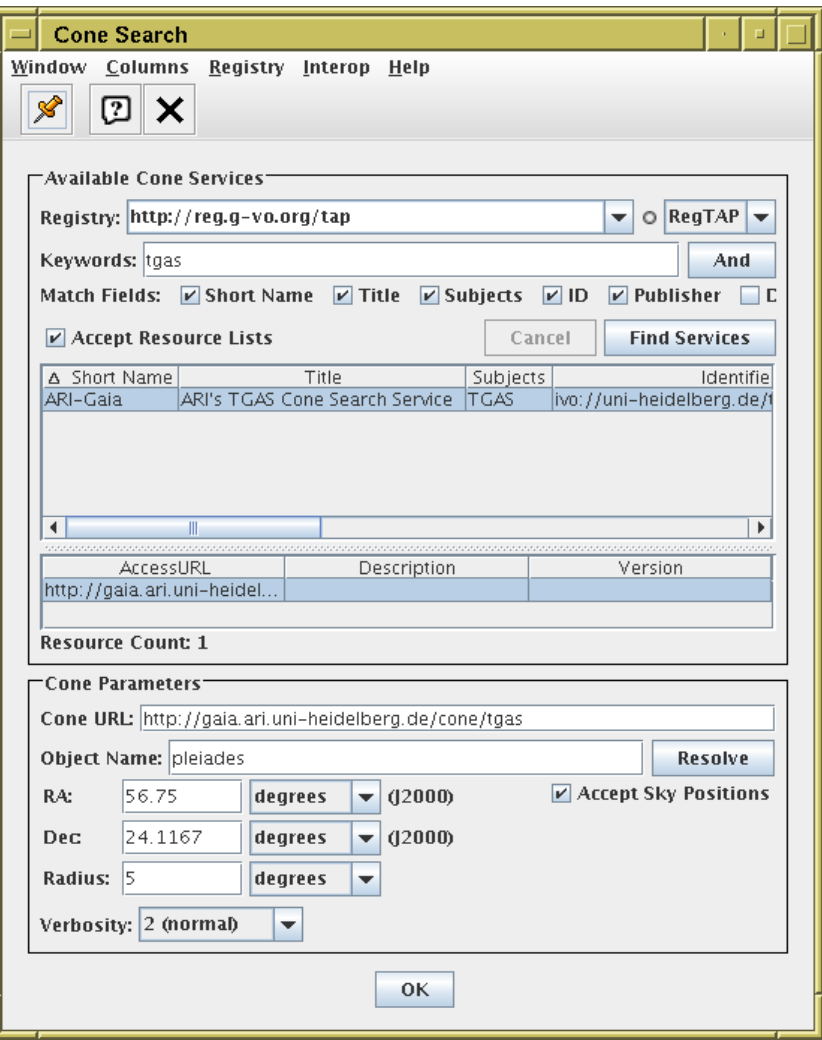

- Want to query TGAS sources within 5° of Pleiades
- Use TOPCAT Cone Search window:
	- D VO|Cone Search menu item
	- $\triangleright$  Keywords: "tgas"
	- $\triangleright$  Object Name: "pleiades" + Resolve
	- $\triangleright$  Radius: "5"
- ... there are other ways to do it

## A.2: Proper motion plot

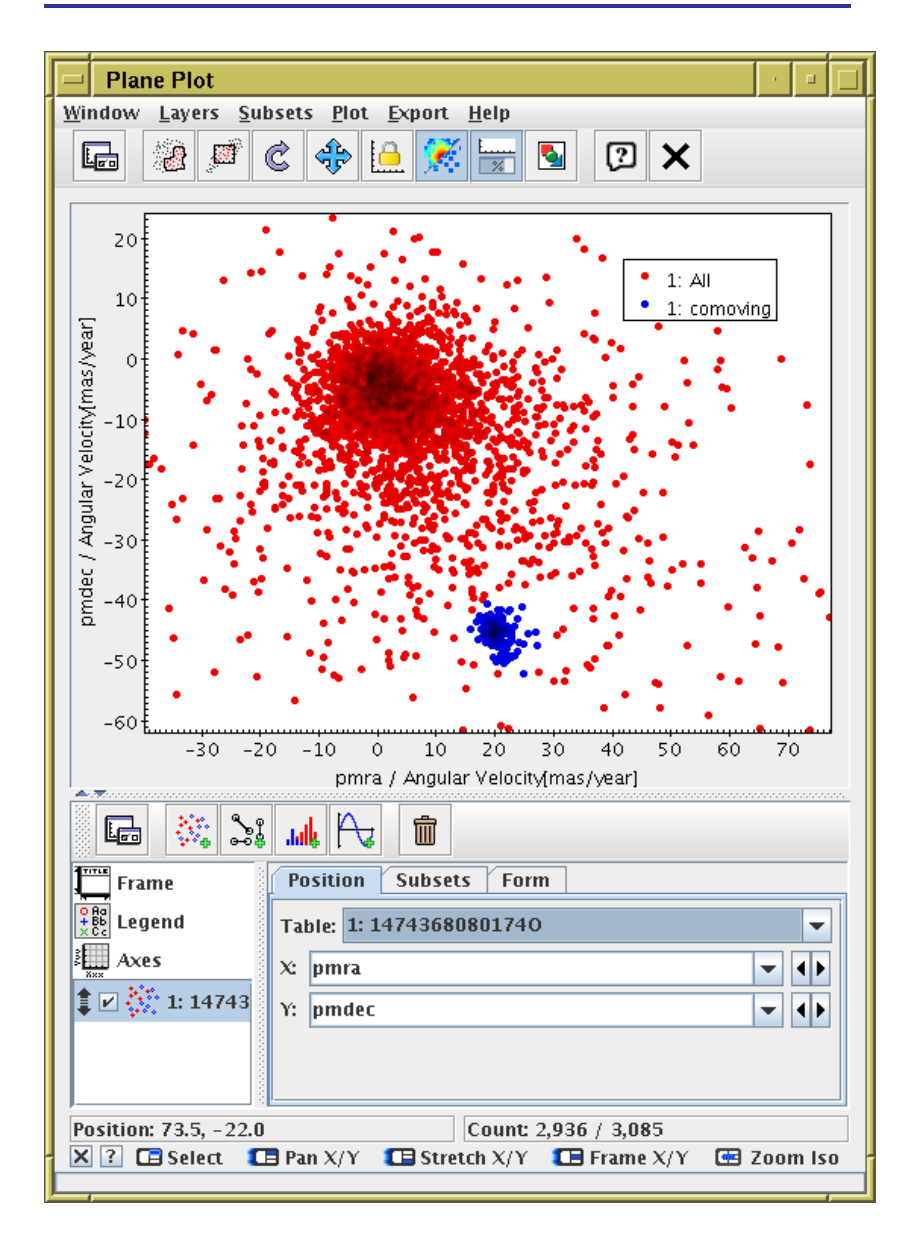

- Plot sources in proper motion space:
	- $\triangleright$   $\Box$  Graphics Plane Plot menu item or toolbar button
	- $\triangleright$  X: "pmra"
	- $\triangleright$  Y: "pmdec"
	- $\triangleright$  Note overdensity far from  $(0,0)$
- Graphically select this comoving cluster as new Subset

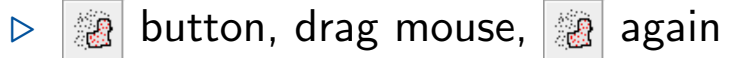

. New Subset Name: "comoving" + Add Subset

### A.3: Parallax histogram

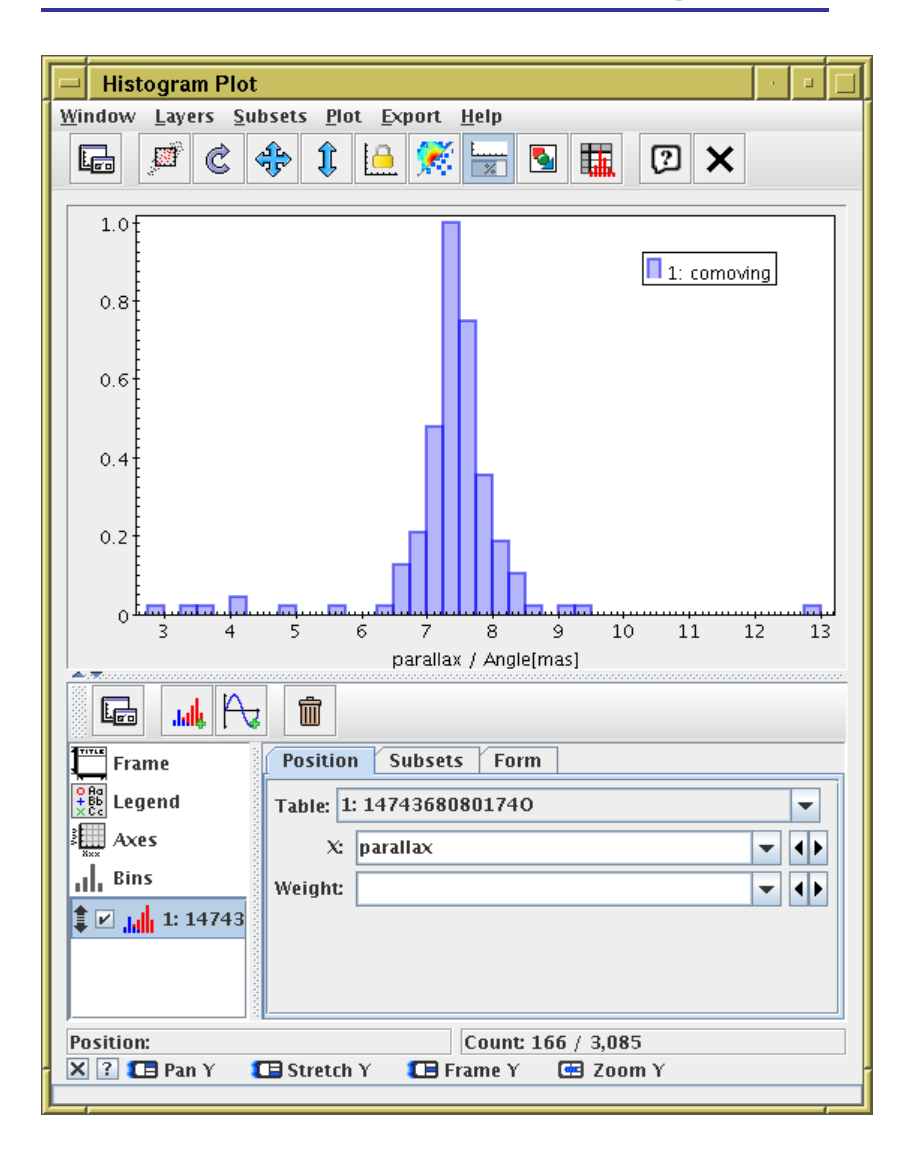

- Plot parallax histogram of comoving subset
	- $\triangleright$   $\boxed{1}$  Graphics Histogram plot menu item or toolbar button
	- $\triangleright$  X: "parallax"

## A.4: Exclude proper motion outliers

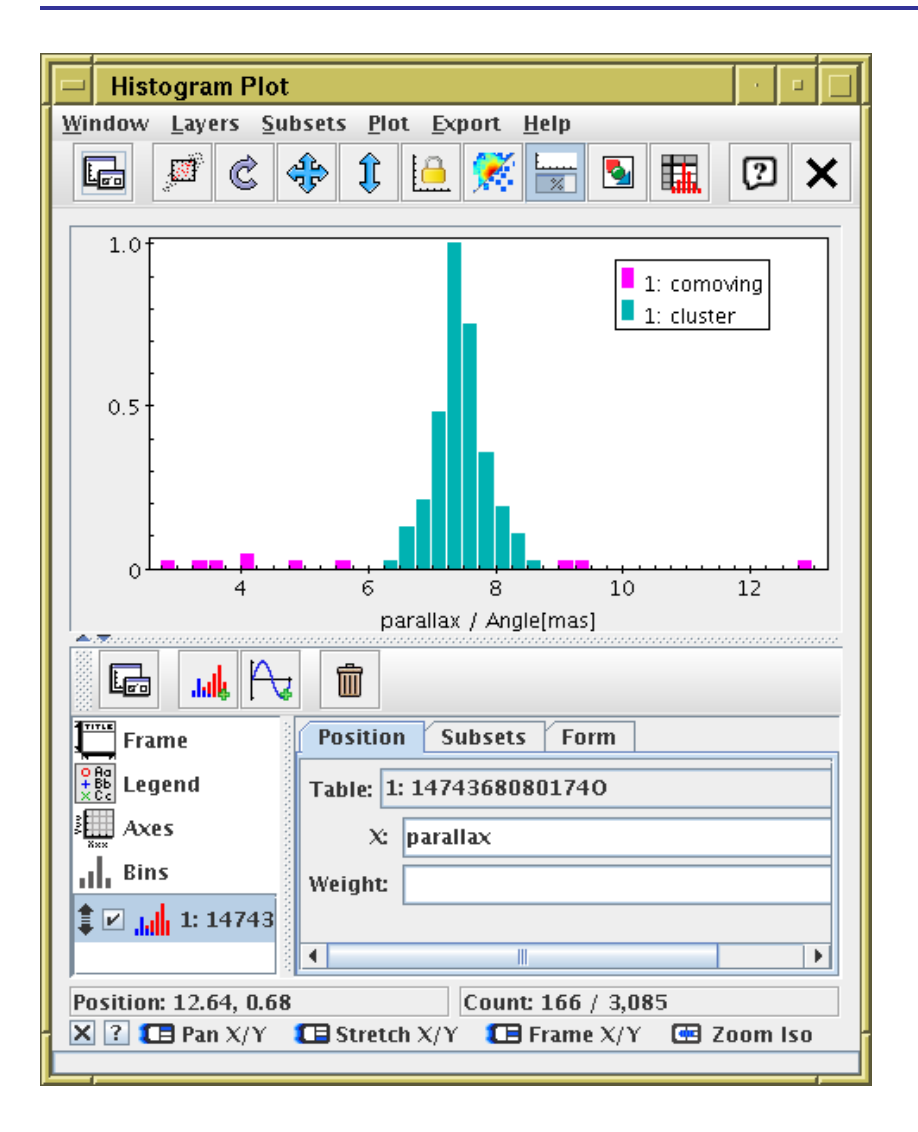

- Restrict comoving subset further to exclude parallax outliers
	- $\triangleright$   $\odot$  Views Row Subsets menu item or toolbar button
	- $\triangleright$   $\left\| \cdot \right\|$  toolbar button to create new algebraic subset
	- . Subset Name: "cluster"
	- $\triangleright$  Expression: "comoving && parallax>6 && parallax<9"

#### A.5: Cluster proper motion statistics

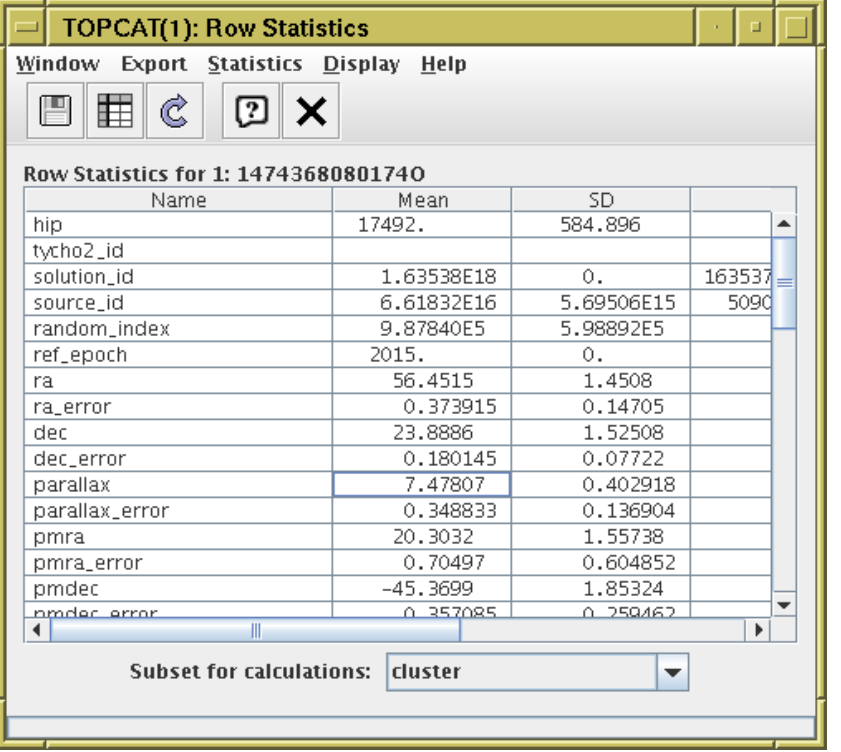

- $\overline{\Sigma}$  Views Column Statistics menu item or toolbar button
- Subset for Calculations: "cluster"
- See Mean and Stdey columns
- $\bullet \ \rightarrow$  pleiades parallax  $\approx 7.5 \pm 0.4$  mas
- careful with priors if converting to distance
- $\bullet$  ... but parallax\_error/parallax is quite high for all cluster members

## A.6: 3d cluster positions

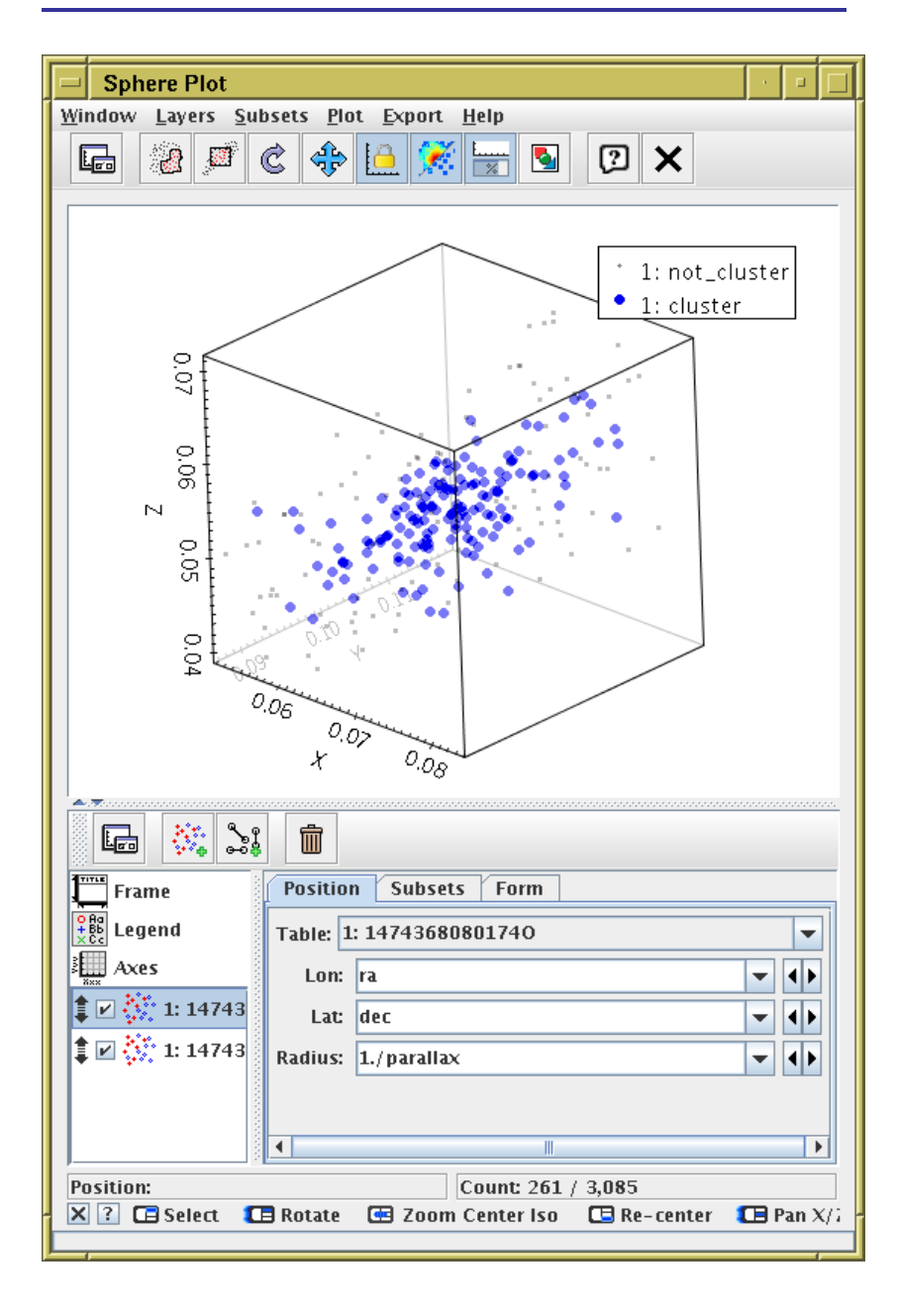

- **Graphics Sphere Plot** menu item or toolbar button
- Subsets tab: select cluster subset only
- Lon: "ra"
- Lat: "dec"
- Radius: "1./parallax"
- Cluster positions are visible in 3d space
- You can turn on All/comoving subsets too

## A.7: Visualise proper motions

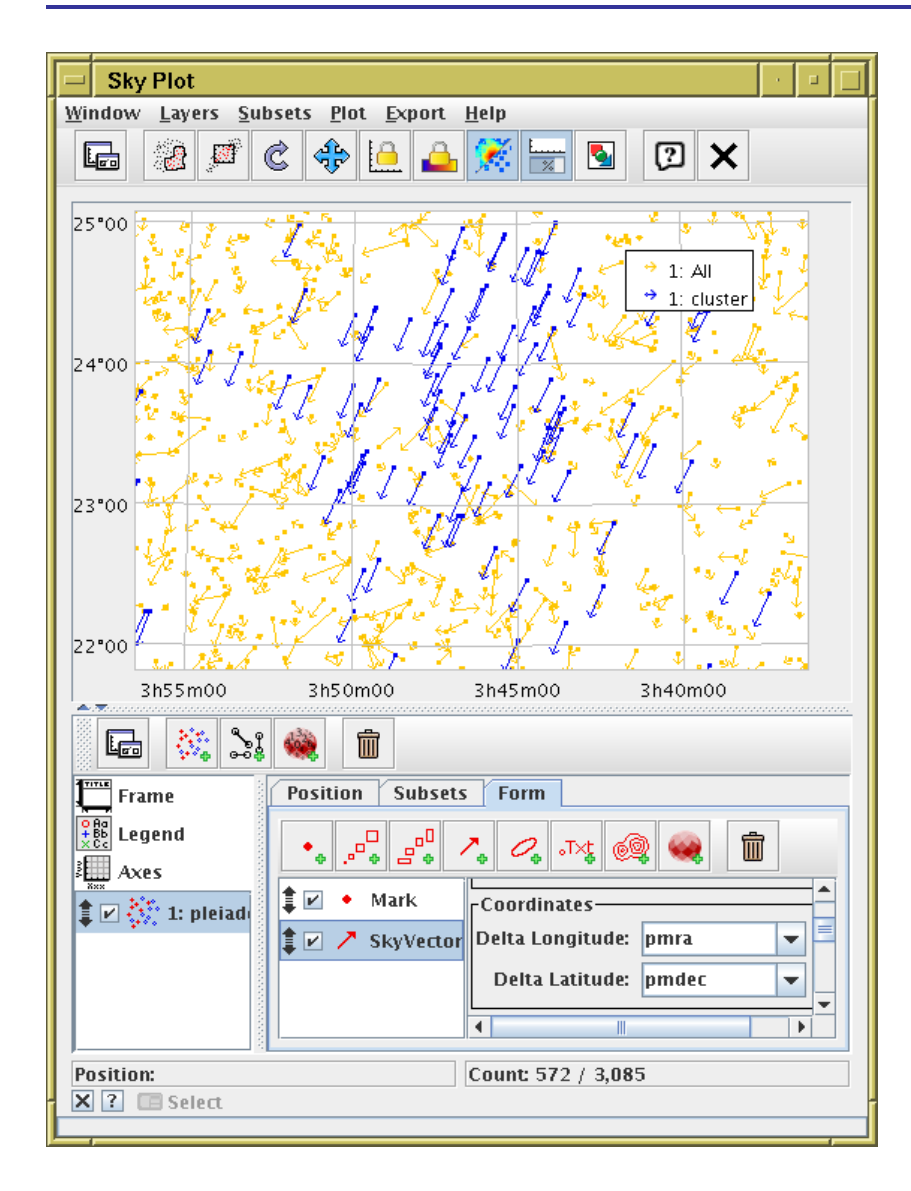

- **B** Graphics Sky Plot menu item or toolbar button
- $|\mathcal{F}_{\phi}|$  Add new SkyVector form in Form tab
- Delta Longitude: "pmra"
- Delta Latitude: "pmdec"
- See the little arrows showing proper motion

### Example B: Crossmatch with local catalogue

Match with Gouliermis et al. 2006 (NGC 346 HST/ACS photometry)

• Find and download J/ApJS/166/549/table2 from VizieR load window

 $\triangleright$  ... or any other way to load a positional catalogue in topcat

- Use CDS XMatch window to match with **GAIA DR1** (Find mode: All)
- Sky plot of Gouliermis and Gouliermis/Gaia matched pairs (many counterparts)
- Plot histogram of **angDist** (spike near 0.3)
- Plot \_RAJ2000-ra vs. \_DEJ2000-dec
- Identify modal  $(\Delta \alpha, \Delta \delta)$
- Trace new subset to identify probable matches
- Now you have:
	- $\triangleright$  NGC 346 proper motion estimate
	- . G magnitudes for Gouliermis sub-sample (∼1 800/99 000 sources)

### B.1: Acquire NGC 346 catalogue

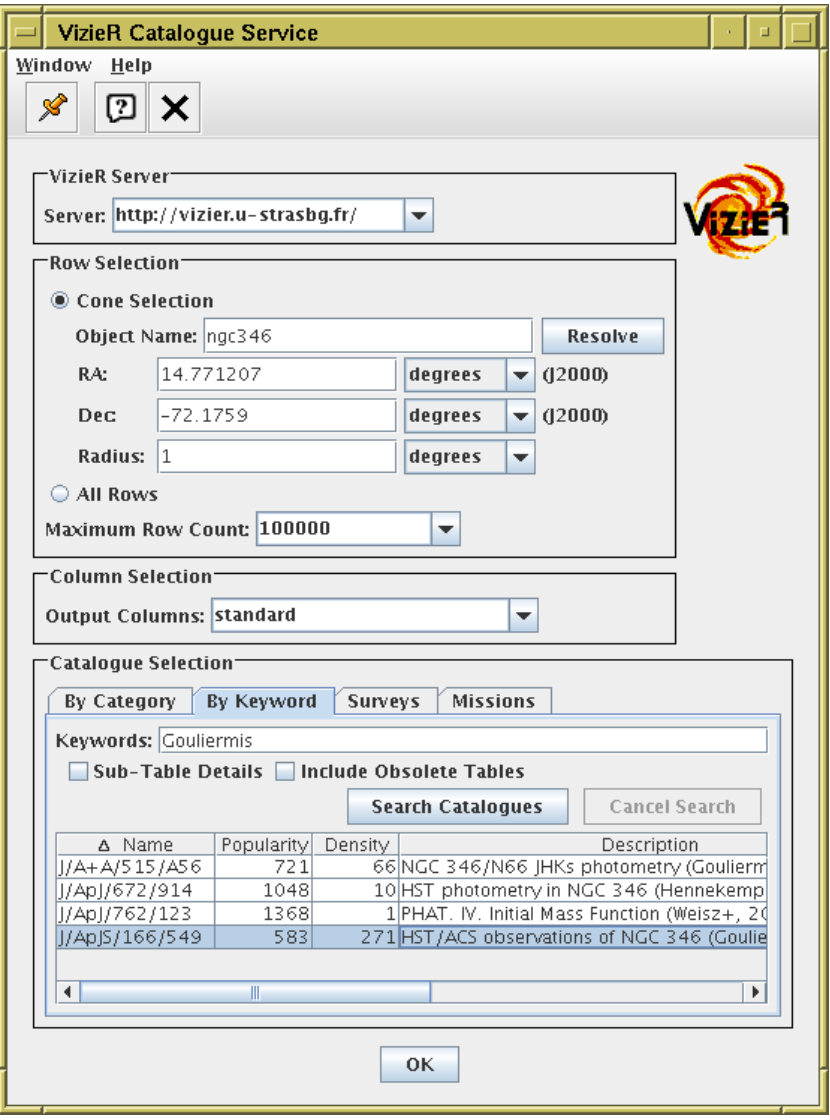

- Load catalogue from VizieR:
	- **DEL VOVizieR Catalogue Service** menu item
	- $\triangleright$  **All Rows** check box
	- $\triangleright$  Maximum Row Count: 100 000
	- $\triangleright$  Locate and load Gouliermis et al. 2006 (J/ApJS/166/549)
- Or grab it from CDS VizieR web page

### B.2: Crossmatch with Gaia

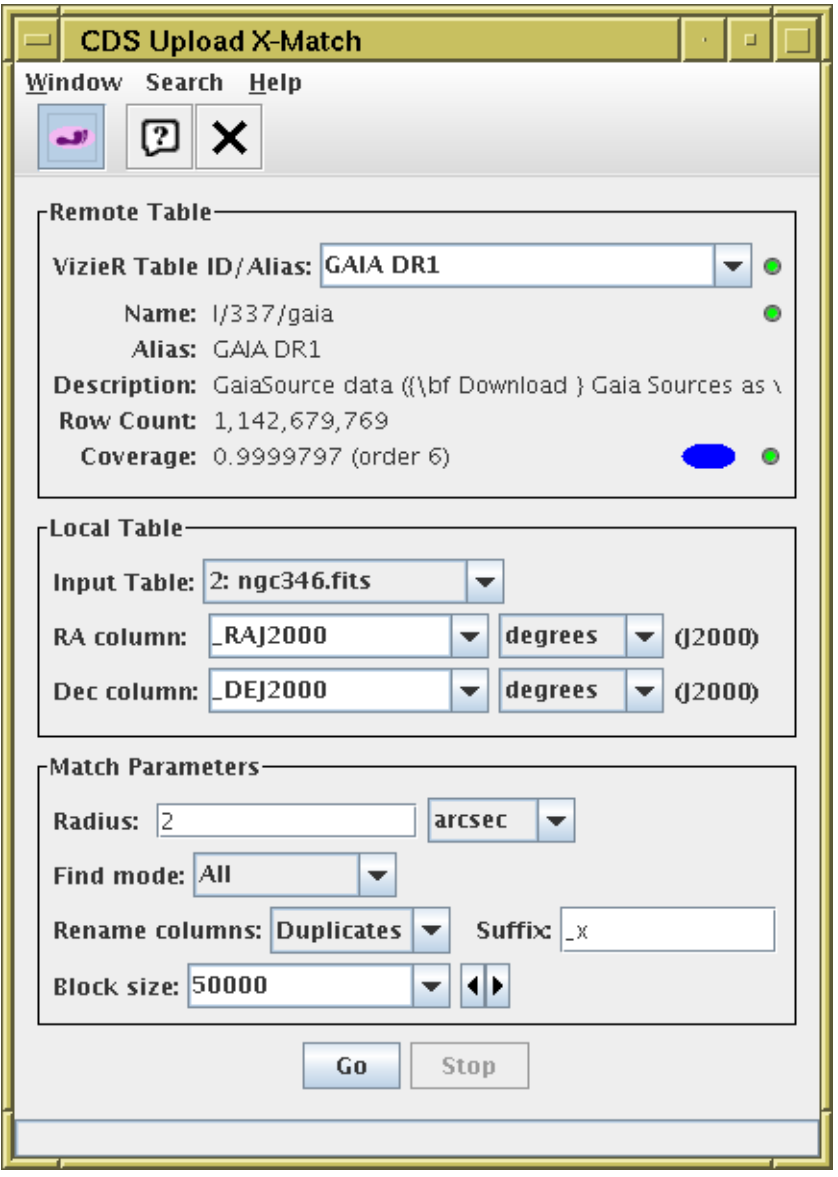

- X VO|CDS Upload X-Match menu item or toolbar button
- Vizier Table ID: "GAIA DR1"
- Radius: "1" arcsec
- Find mode: All

## B.3: Plot crossmatch results

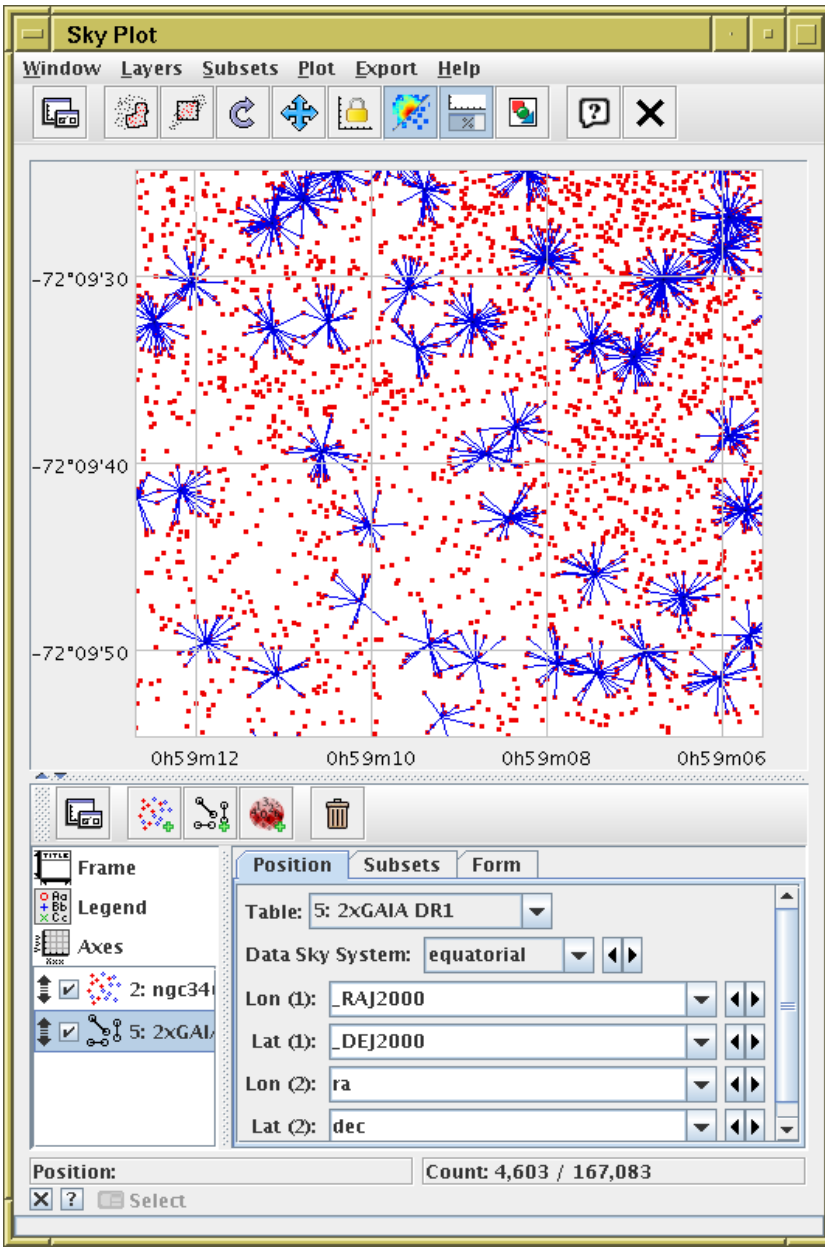

- **Graphics Sky Plot** menu item or toolbar button
- Plot NGC 364 points
- SI Plot Gaia↔ Gouliermis associations  $\sqrt{|\text{Goul}|}$  \_RAJ2000, \_DEJ2000,  $|\text{Gaial}|$  ra, dec)
- ... too many

## B.4: Plot crossmatch offsets

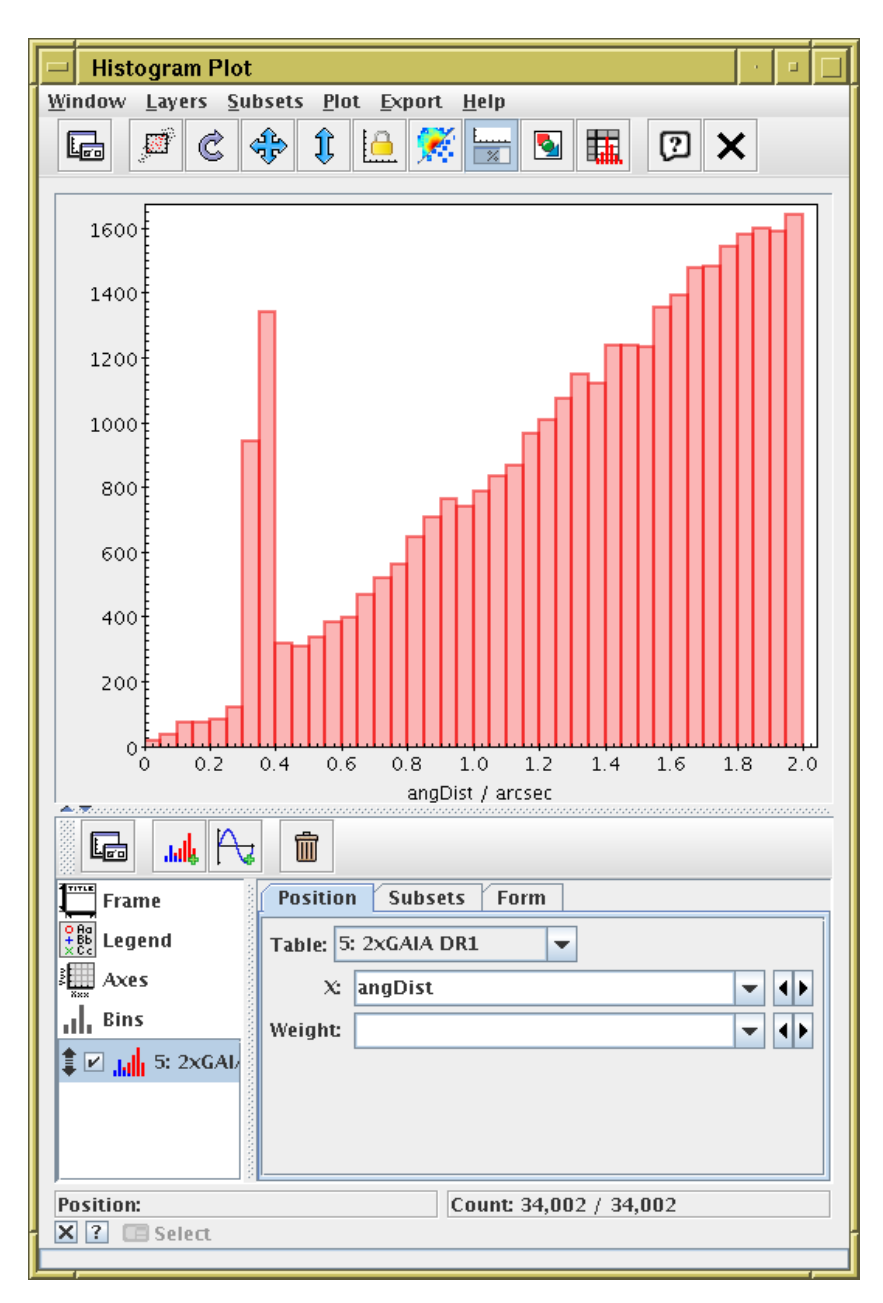

- **Fill** Graphics Histogram plot menu item or toolbar button
- X: "angDist" (Gaia—Gouliermis association distance)
- (some) true associations near 0.35 arcsec

## B.5: Identify true matches

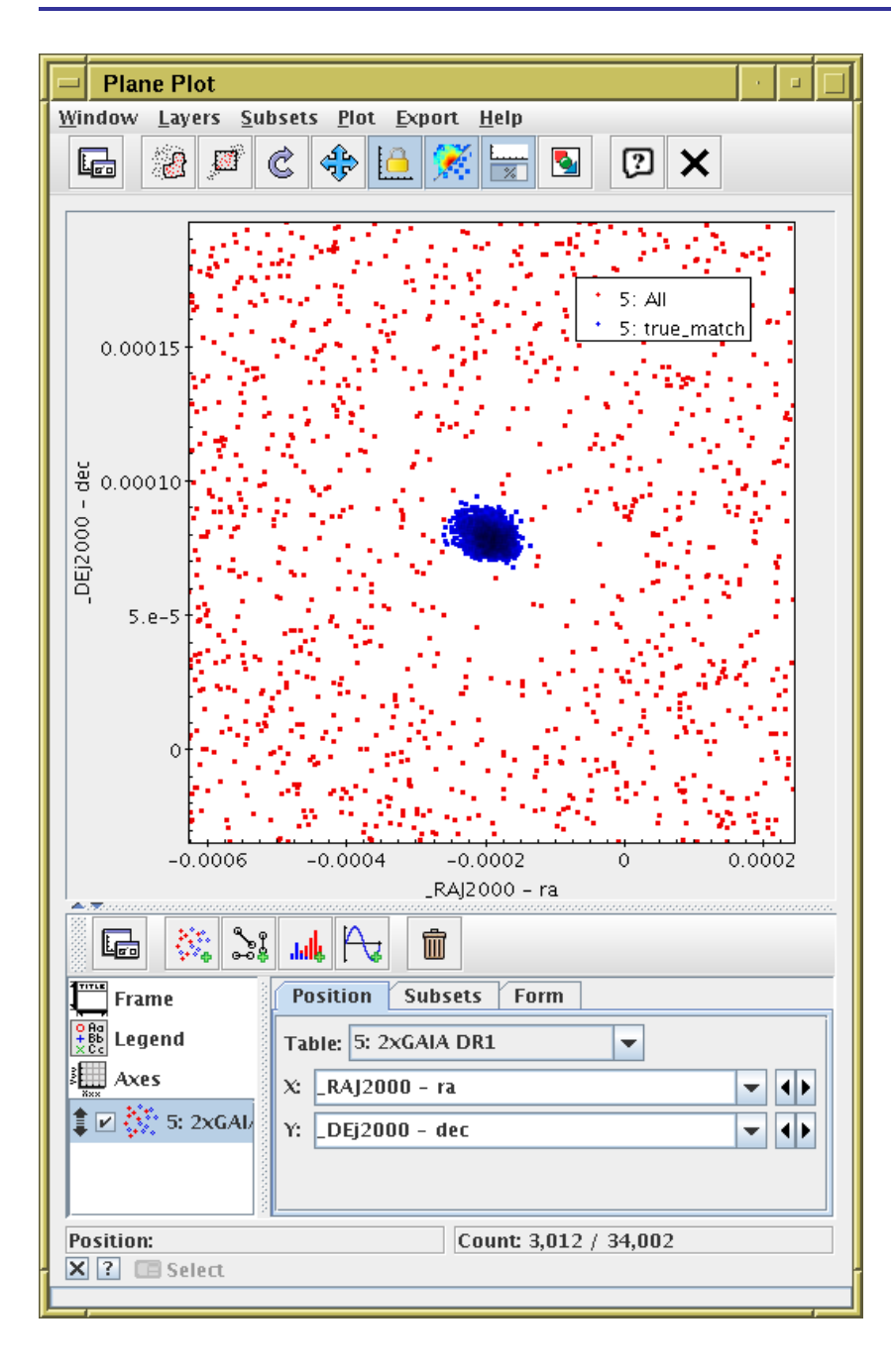

- Plot matches in xmatch offset space:
	- $\triangleright$   $\Box$  Graphics Plane Plot menu item or toolbar button
	- **⊳ X: "\_RAJ2000 ra"**
	- **⊳ Y: "\_DEJ2000 dec"**
- Obvious overdensity corresponds to true offset
- **Select new subset true\_match graphically**

## B.6: Visualise true matches

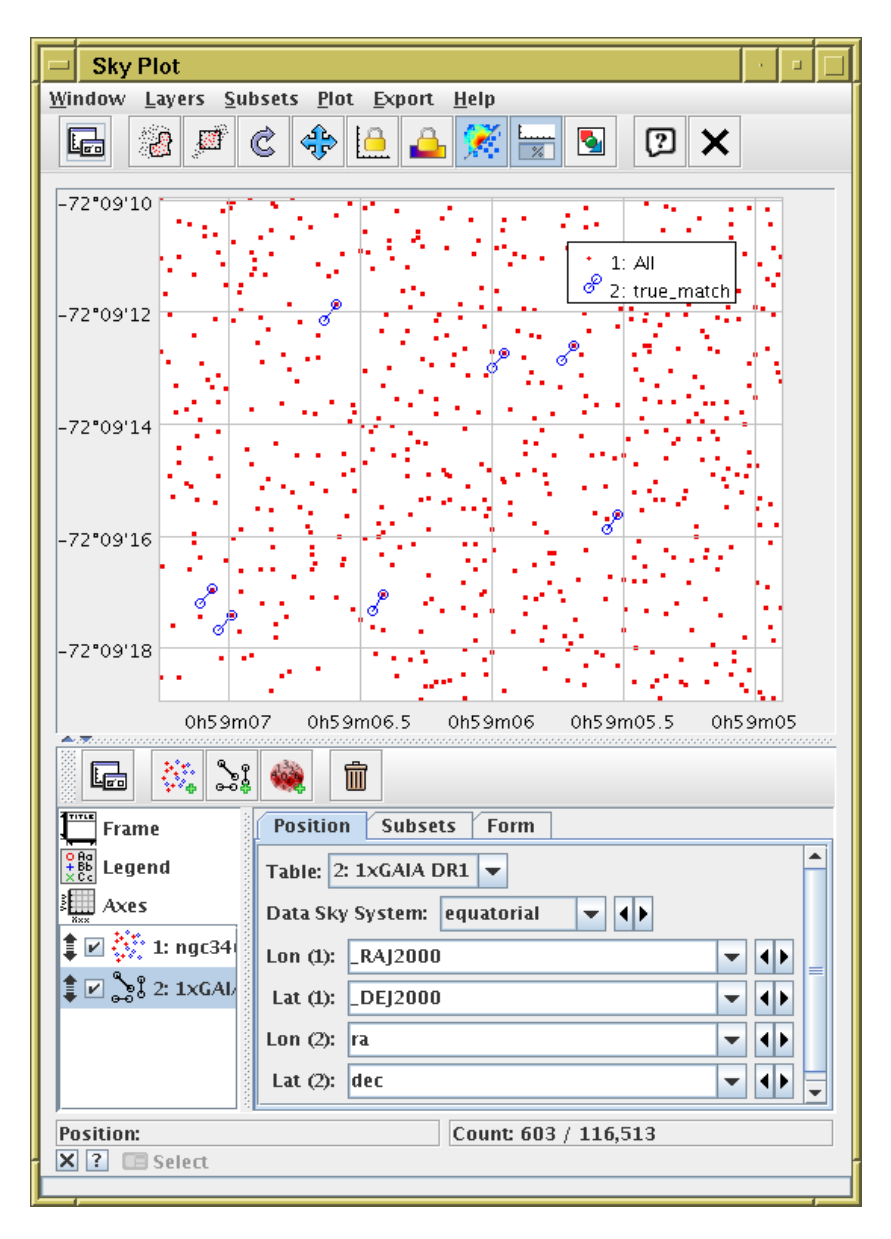

- Return to sky plot
- Subsets tab: select true\_match only
- Common association vector,  $= (\Delta \alpha, \Delta \delta)$  in true\_match subset, is displacement between Gouliermis & Gaia observations (1992?–2015.0):

$$
\frac{\cos \delta \Delta \alpha}{\Delta \delta} \approx +210 \pm 20 \text{ mas}
$$
  

$$
\overline{\Delta \delta} \approx -284 \pm 15 \text{ mas}
$$

so proper motion:

$$
\mu_{\alpha^*} \approx +9.1 \,\text{mas.yr}^{-1}
$$
  

$$
\mu_{\delta} \approx -12 \,\text{mas.yr}^{-1}
$$

## B.7: Combine HST and Gaia photometry

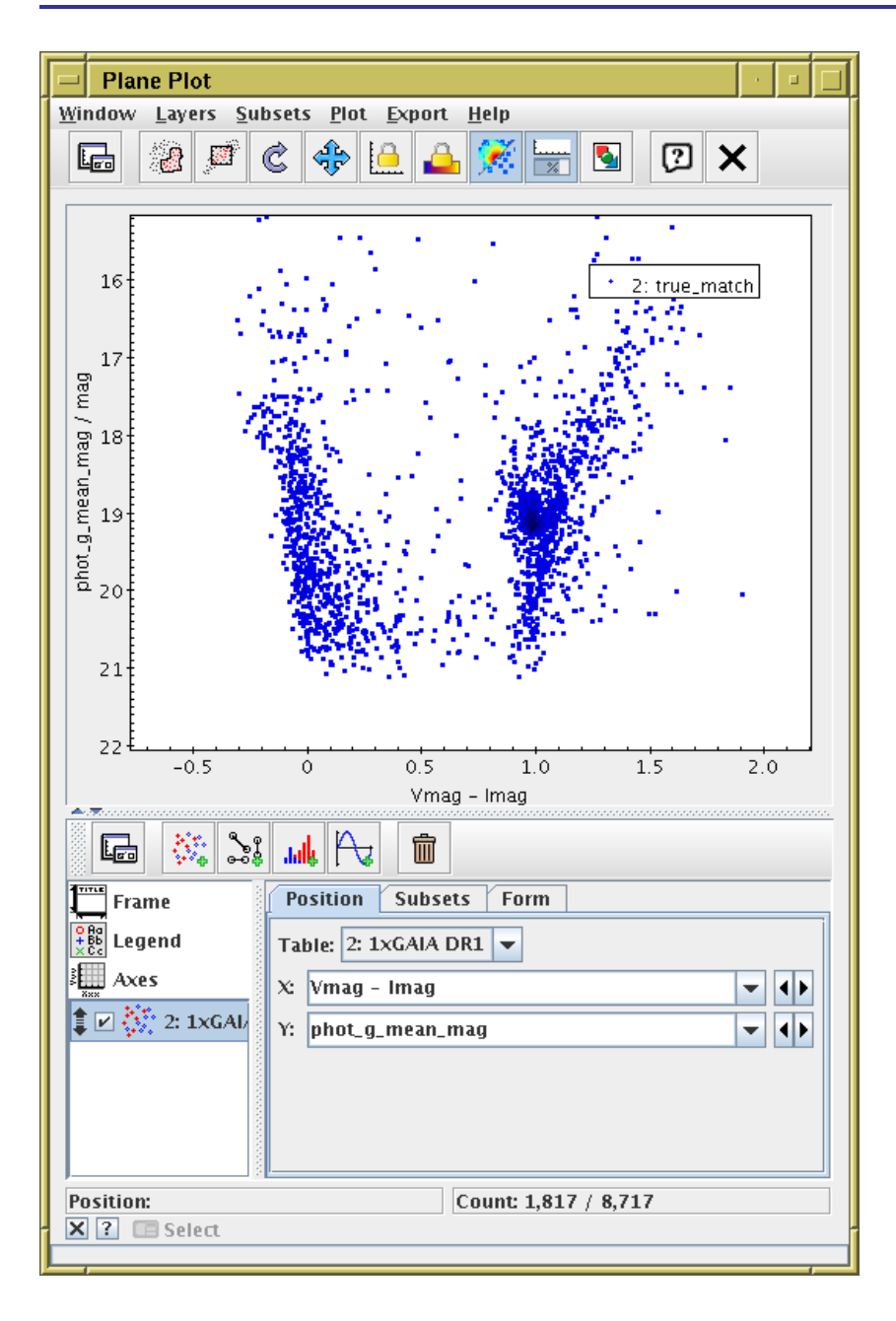

• Joined table now has Gaia G-band photometry alongside HST V/I-band photometry

## Example C: TGAS-Hipparcos CMD

#### Use ARI Example query to generate fig 3 of Gaia DR1 paper

- Point TOPCAT TAP client at ARI-Gaia service
- Use Examples Service-Provided Gaia DR1 Color and Magnitude menu
- Plot Hipparcos  $B-V$  vs absolute Gaia  $G$
- Adjust TAP query to get more columns
- Colour-code points in CMD by parallax? galactic latitude?

#### C.1: Locate Gaia TAP service

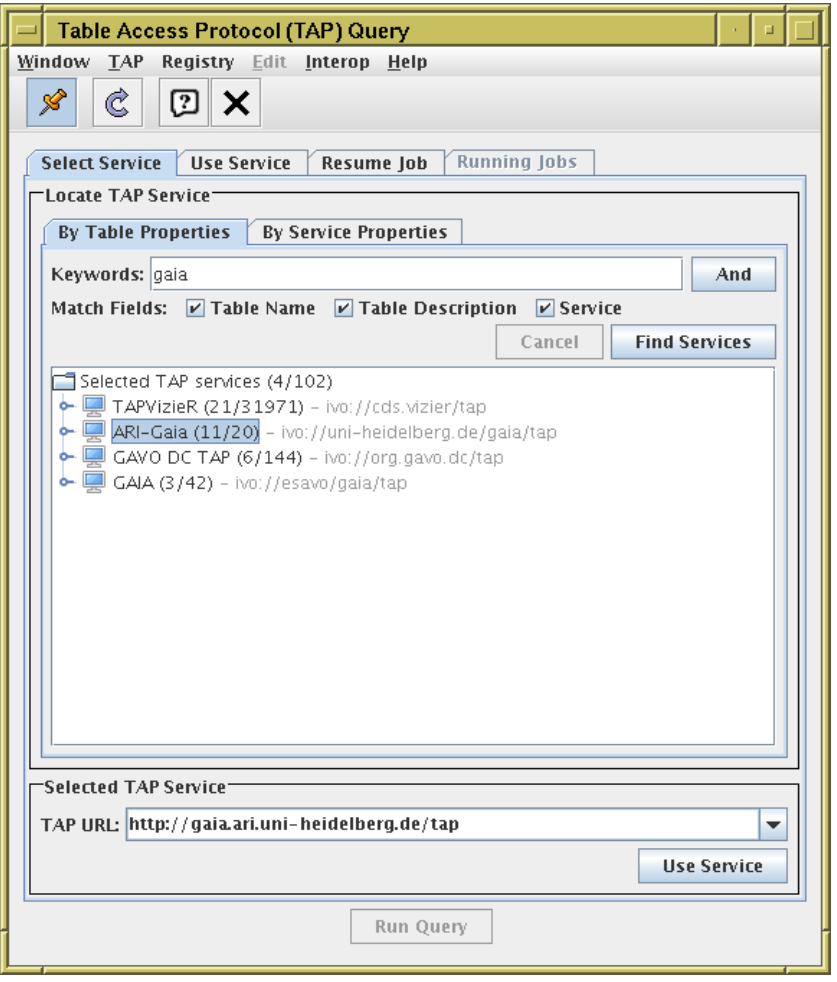

- **FRANCE IN TABLE Access Protocol (TAP) Query** menu item or toolbar button
- Select Service tab, Keywords: "gaia"
- Select ARI-Gaia
- Hit Use Service button/tab

## C.2: Execute Example CMD query

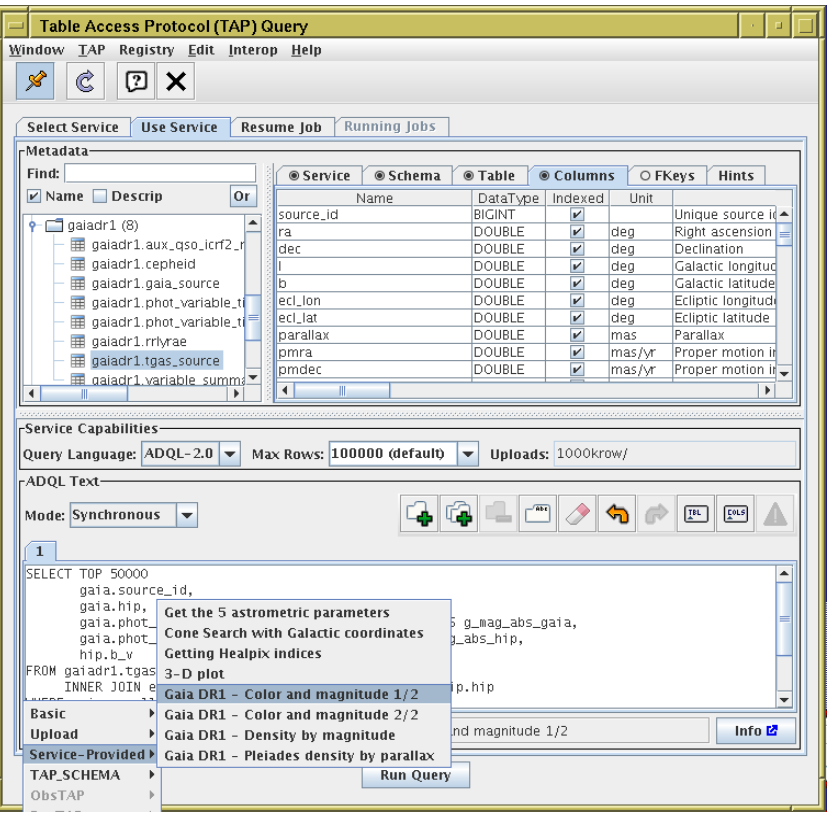

- Use Examples menu near bottom of window
- Select Service-provided—Gaia DR1 Color and magnitude
- See ADQL is entered in window
- Hit Run Query to execute it

### C.3: Plot CMD

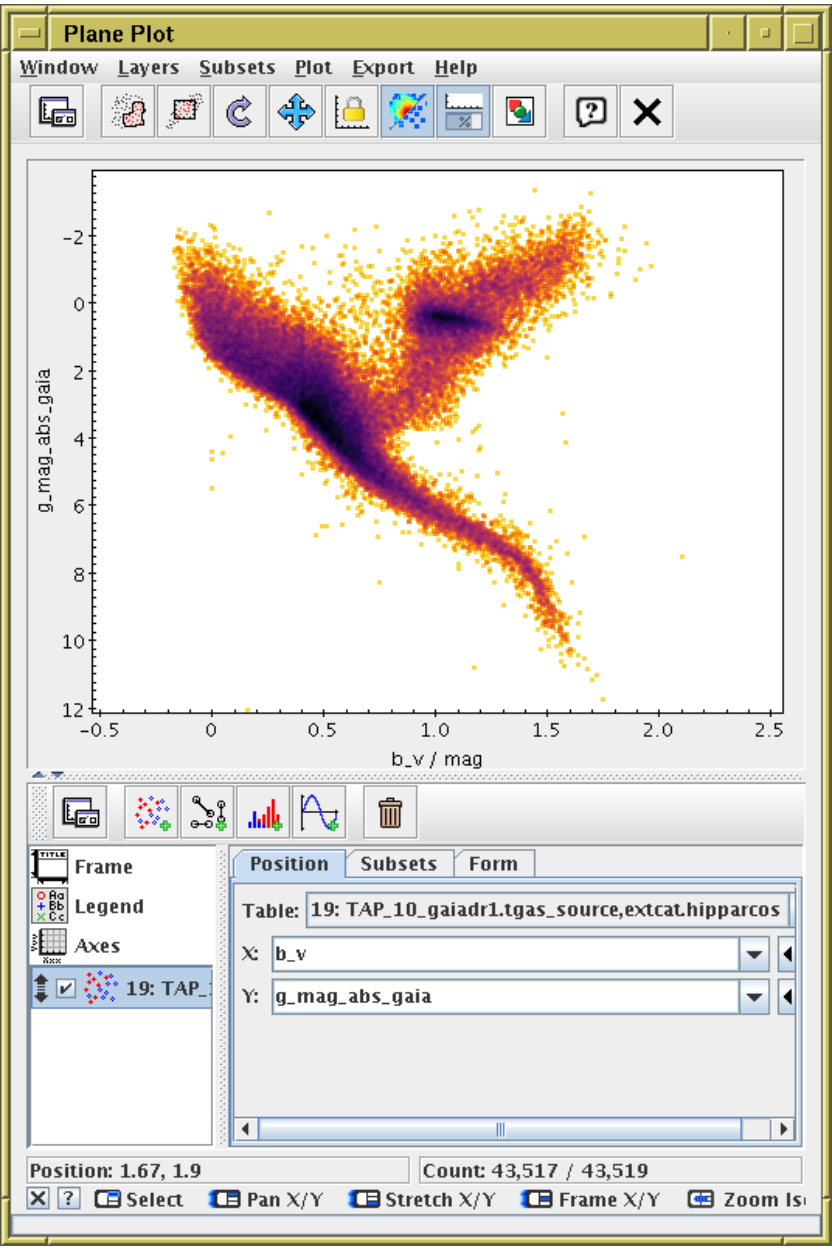

- **E** Graphics Plane Plot menu item or toolbar button
- $\bullet$  X: "b\_v"
- Y: "g\_mag\_abs\_gaia"
- **E. Axes** control, use Y Flip checkbox
	- ... it's almost too easy.

#### C.4: Customise ADQL and re-execute

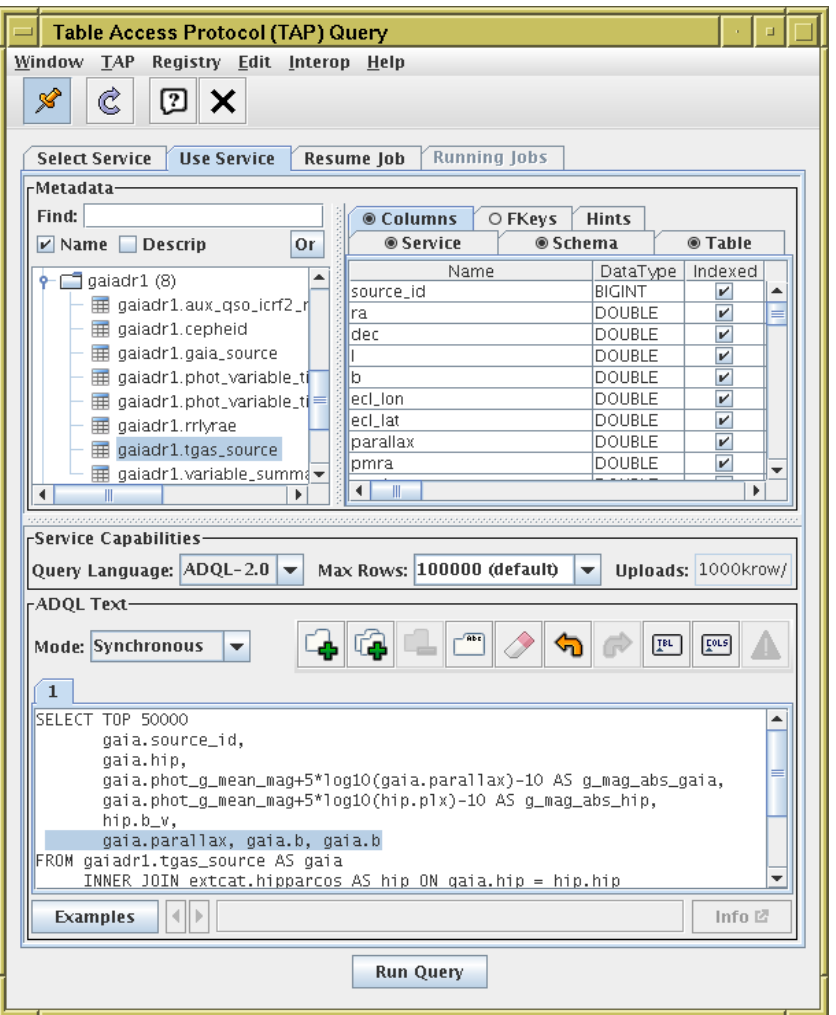

- Back to TAP window, customise the query
- Request also gaia.parallax, gaia.l, gaia.b, more?
- Query again

### C.5: Use customised query results

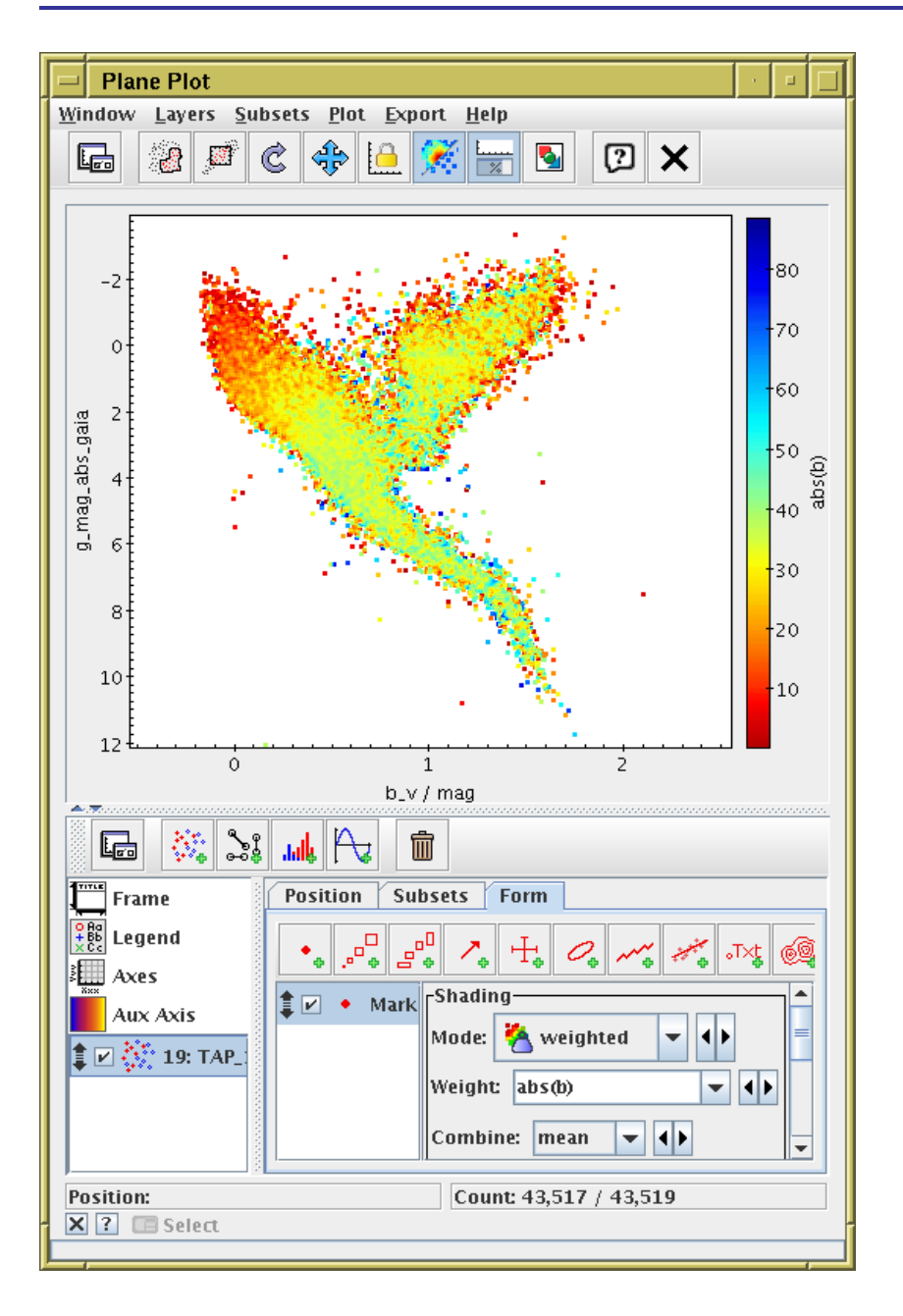

- Adjust the plot
- Use Weighted or Aux mode to colour points
- Find anything interesting? (maybe not)

## Example D: All-sky density

#### Statistical/density maps of all TGAS/gaia sources

- Load tgas\_source.fits
- Sky marker plot: tweak projection, view sky-system etc
- Source densities using shading modes: flat, auto, density
- Statistical plots of parallax\_error, phot\_g\_n\_obs, hypot(pmra\_error, pmde\_error), ... using shading modes aux, weighted

### D.1: Display weighted TGAS all-sky plots

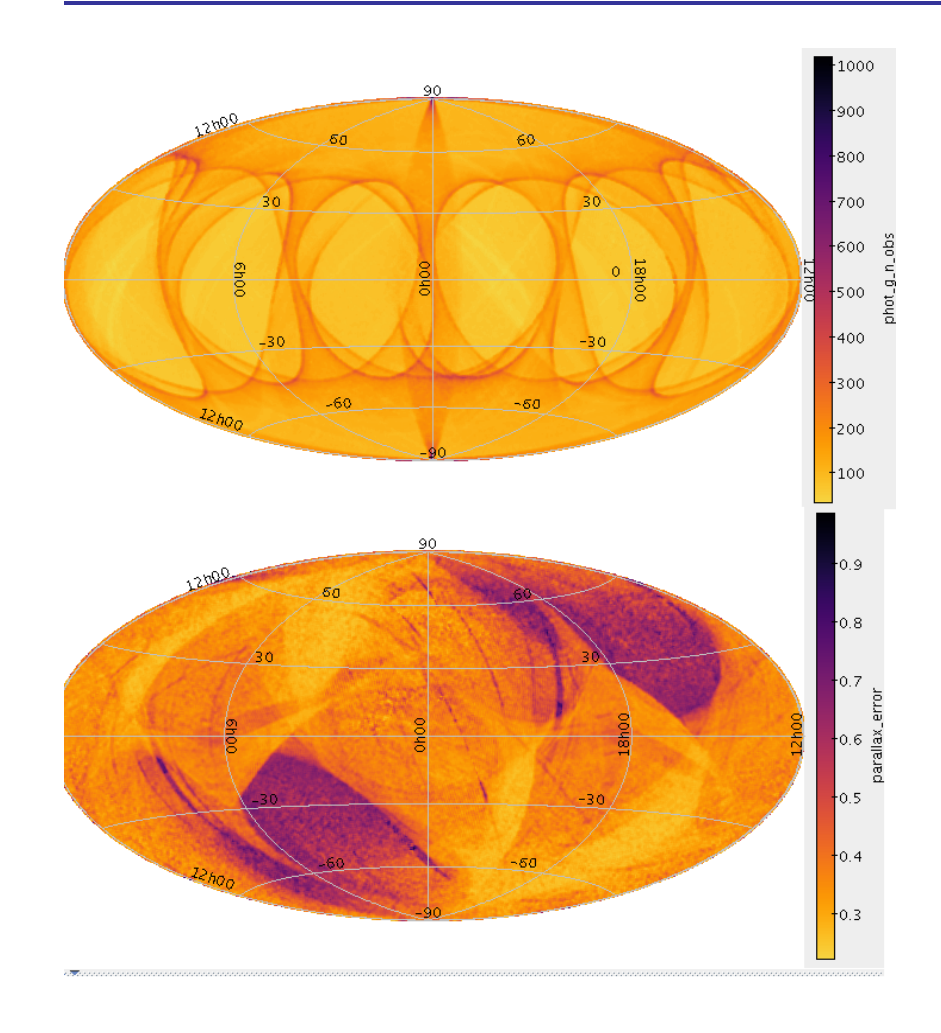

- Weighted phot\_g\_n\_obs in ecliptic coords
- Weighted parallax error in galactic coords
- Plot interactive 2Mrow density map in a few seconds

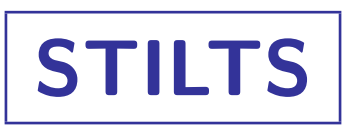

#### Most of TOPCAT's capabilities can be scripted

- STILTS: from command line (e.g. un\*x shell)
- JyStilts: from Jython (python interface, but not CPython)

Details

- Not covered in this talk!
- But some examples available:

See <http://www.star.bristol.ac.uk/~mbt/gaia/tutorial.html>

• Full documentation and examples in <http://www.starlink.ac.uk/stilts/>

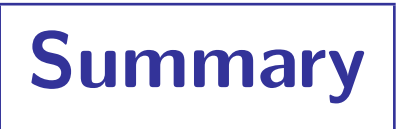

- Lots of ways to get Gaia data into TOPCAT
	- Different ones most suitable for different situations
- Lots of things you can do with it once it's there
	- Play around with plots
	- Use documentation
	- Support on mailing list, email me, ...
- Scriptable access/manipulation available using STILTS or JyStilts
- Materials: <http://www.star.bristol.ac.uk/~mbt/gaia/tutorial.html>